## **Exporting iPhone photos in maximum (actual) resolution**

Step 1: Open "Photos" icon on your iPhone to select the photo(s) you wish to export.

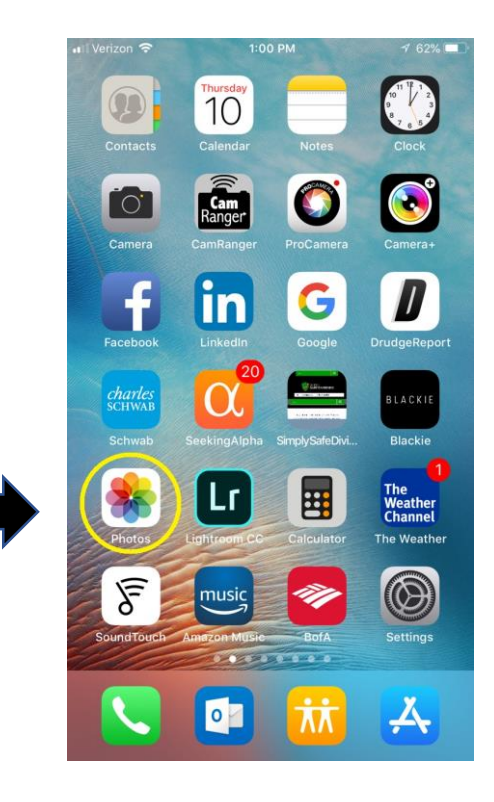

•Il Verizon 중

Step 2: Select photo(s), then click on the "export" icon on the lower-left of the screen.

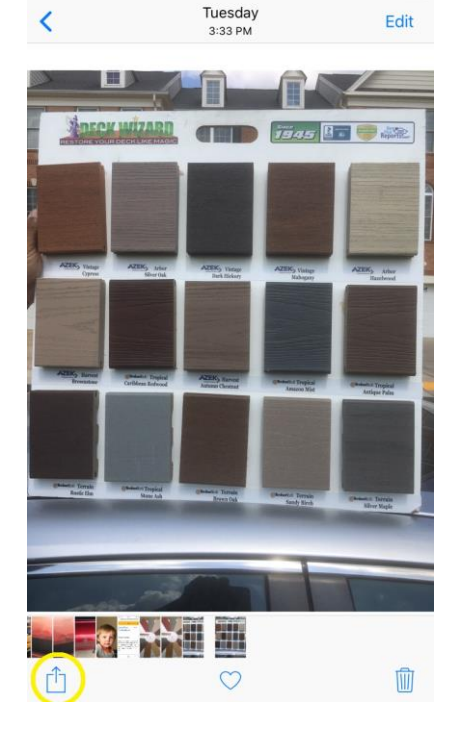

11:16 AM

## **Exporting iPhone photos in maximum (actual) resolution (cont.)**

Step 3: Assuming you wish to email high-res photo to yourself (or anyone), select the "Mail" icon to open up your email application – with selected photo(s) as attachments.

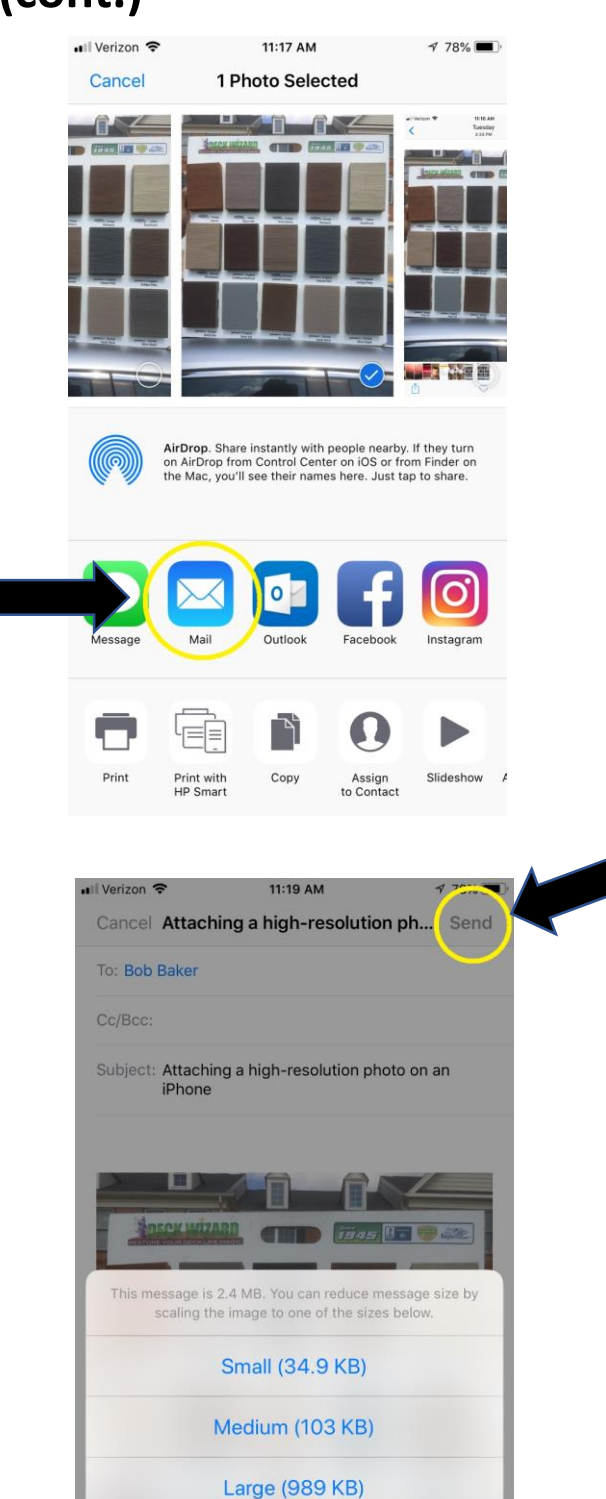

Step 4: Address your email, type your message, and click "Send." The photo size window will then open, prompting you to select the size of your attachment(s). For full resolution (as shot), choose "Actual Size."

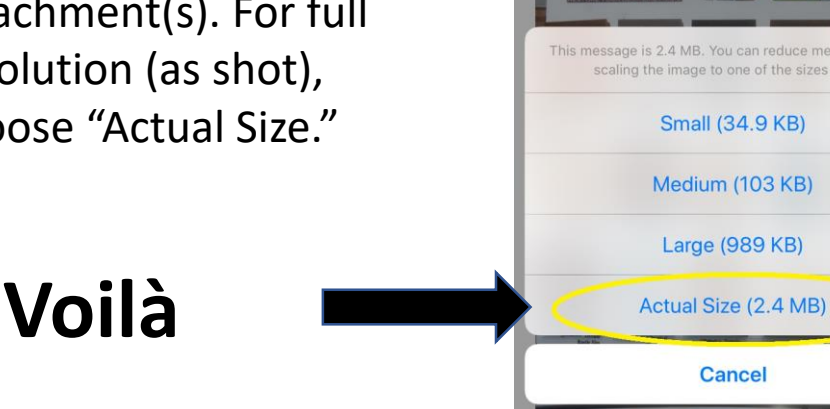